*IP Базирано*

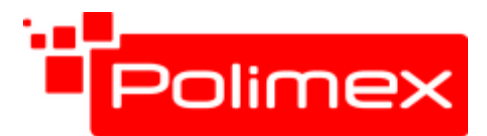

*Видео Наблюдение*

*RFID и Биометрични Системи за*

 *Контрол на Достъп и Работно време* 

www.securitybulgaria.com Тел. 02/ 9208666 1309 София, България info@securitybulgaria.com Факс. 02/ 9208665 Бул. Димитър Петков 128 А

# **КРАТКА ИНСТРУКЦИЯ ЗА ПОЛЗВАНЕ НА ANDROMEDA TOOL**

## Съдържание

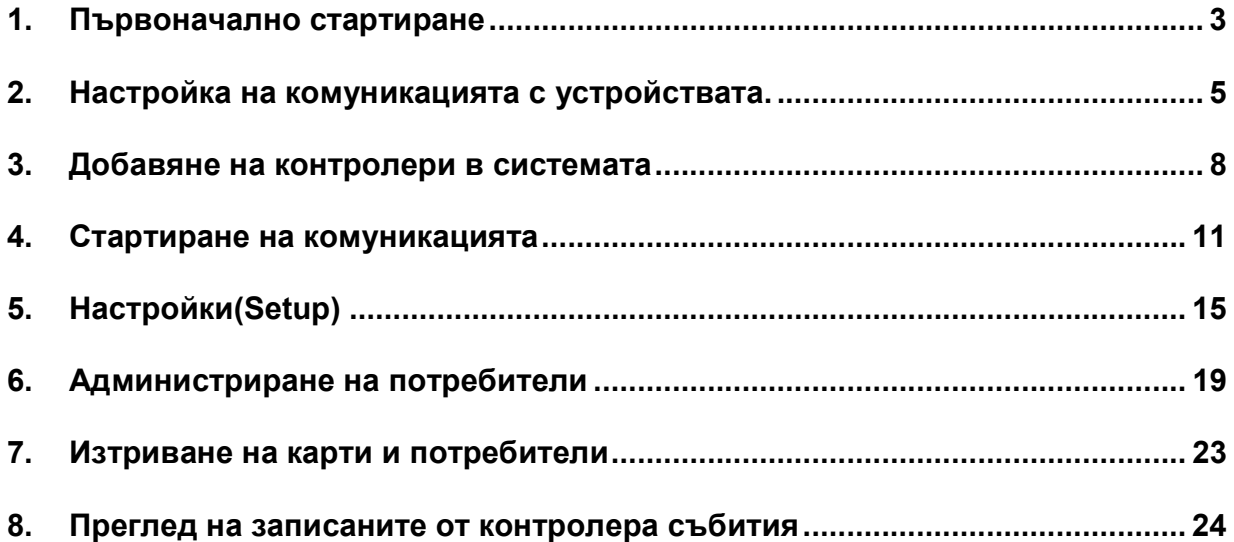

Andromeda tool e безплатна програма за обслужване на контролерите произведени от фирма Полимекс. С нея могат да се извършат пълни функционални настройки на контролерите, да се администрират карти и да се запишат събитията регистрирани в паметта на контролера.

#### **1. Първоначално стартиране**

При първоначално стартиране на прогграмата, ще се появи следния прозорец

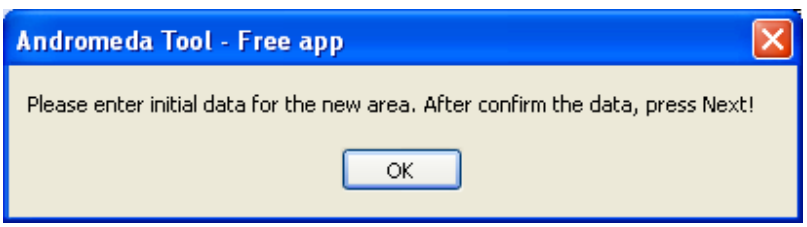

Това показва, че няма въвеждани обекти и след потвърждение на 'ОК', ще се появи прозорец за въвеждане информация за обекта.

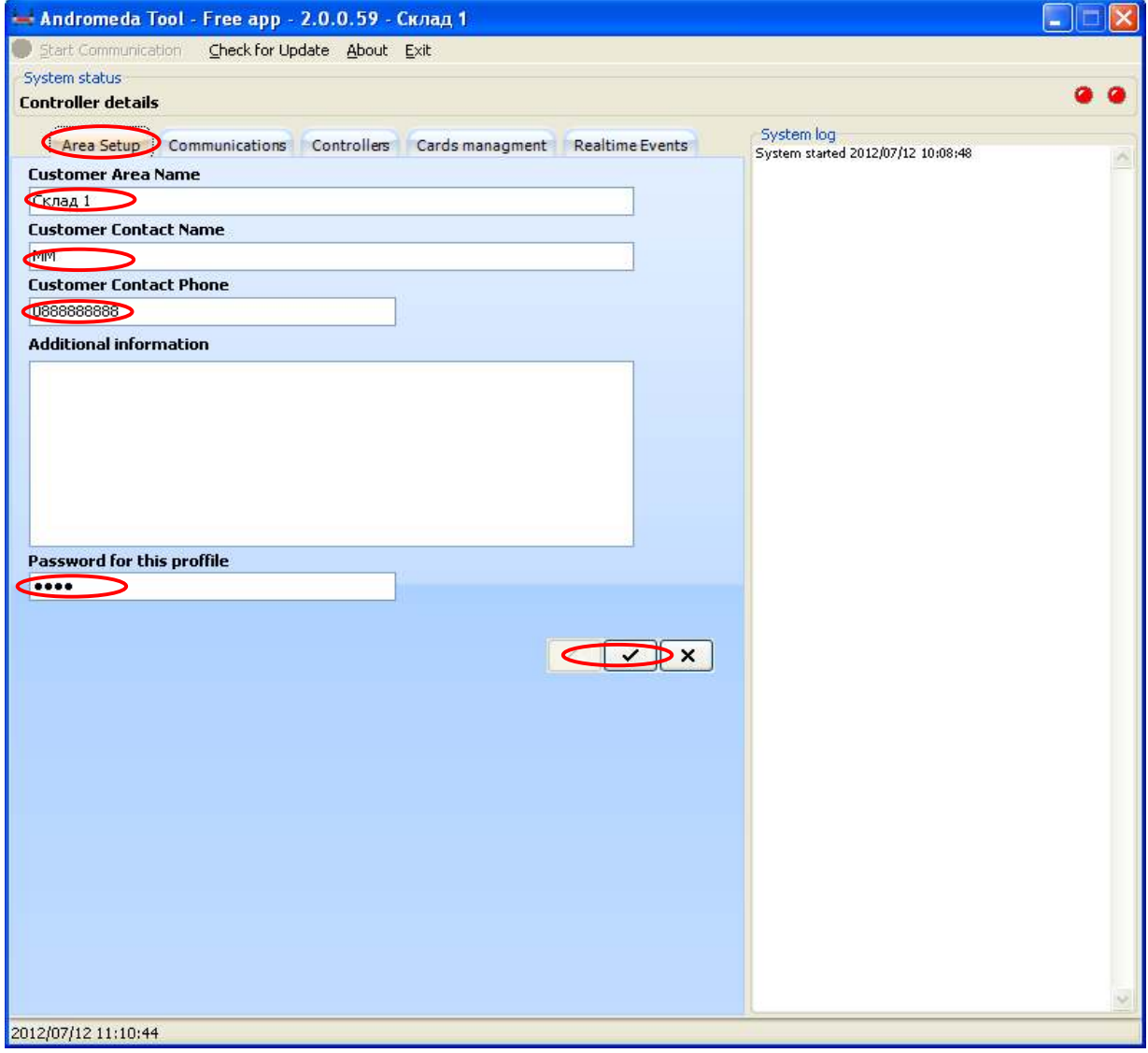

- Въвеждаме данните за обекта и ако искаме да контролираме достъп до този профил въвеждаме парола.
- Потвърждаваме въведената информация с '**√**'.

Ако вече сме създали обекти и стартираме програмата ще се появи следният прозорец:

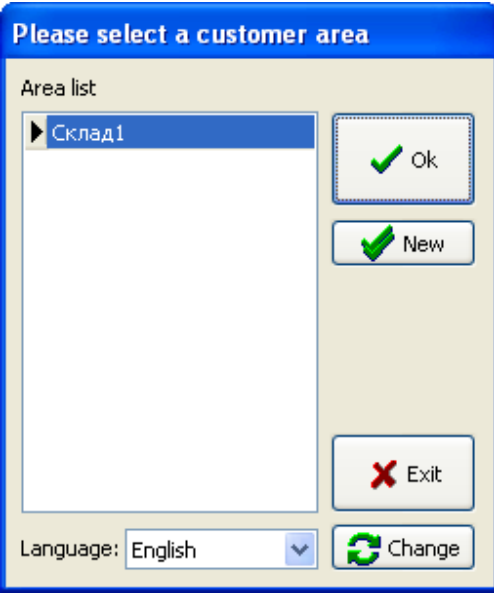

От тук имаме възможност да създадем нов профил(нов обект ), да се свържем с вече създадените(В случая със 'Склад1') обекти или да излезем с 'Exit' от програмата. Ако маркираме 'Склад1'и натиснем 'ОК' и имаме въведена парола ще се появи прозореца.

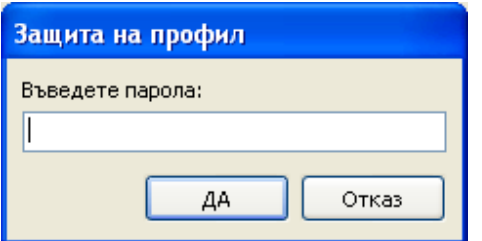

Ако няма защита на профила прозореца не се появява.

След въвеждане на парола и потвърдение влизаме в програмата.

## **2. Настройка на комуникацията с устройствата.**

Натискаме бутона '**Communications'** .

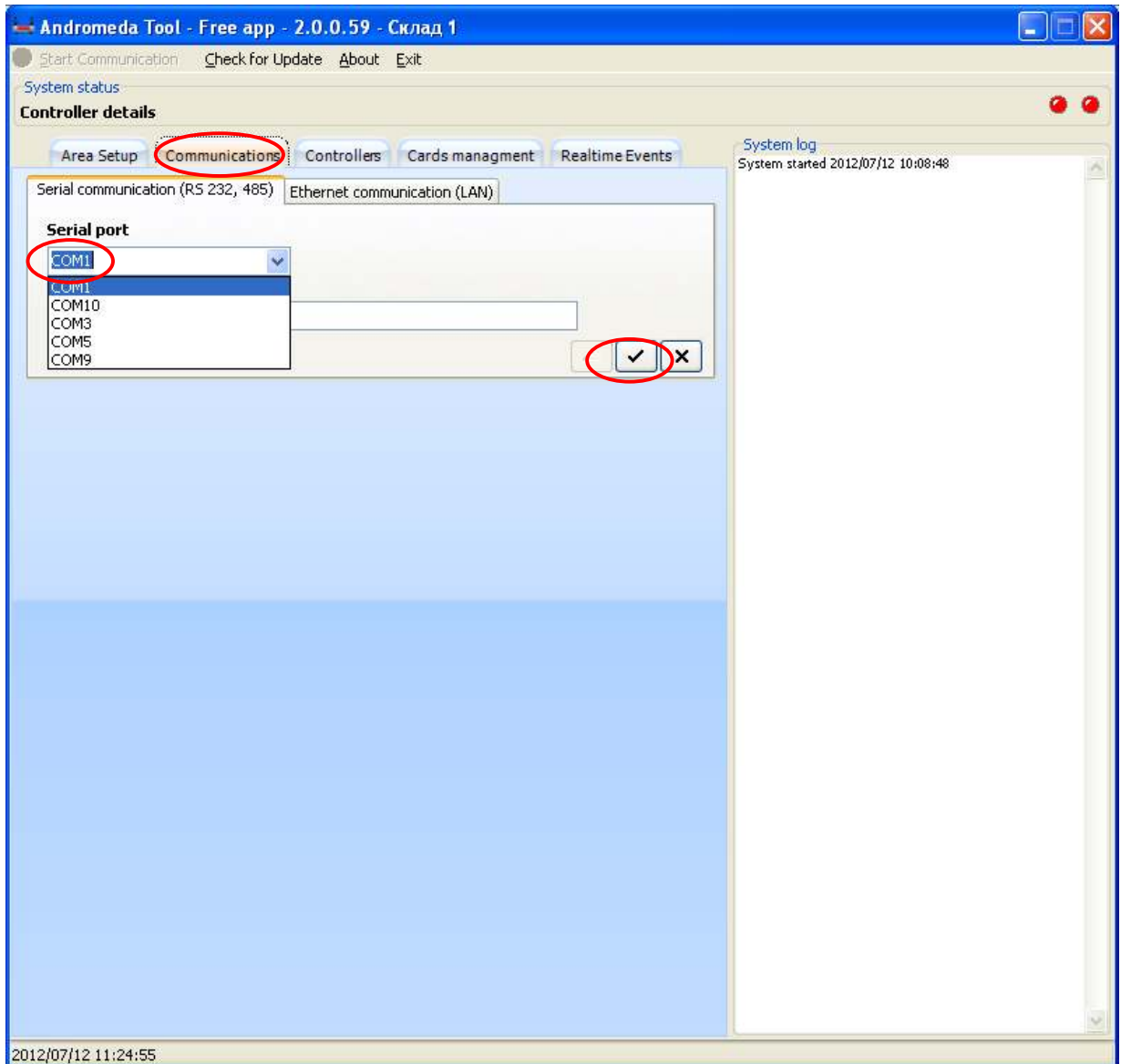

От тук имаме възможност да изберем порта за комуникация с контролерите.

- Ако изберем '**Serial communication'**, в падащото меню е необходимо да изберем серийния порт свързан към контролерите. Компютрите нямат обикновенно **RS 485** и за това може да се използва конвертор от **RS 232** към **RS 485**, ако устроствата са свързани в шина за управление по **RS 485**.
- Ако изберем 'Ethernet communication' имаме възможноста да въведем **IP** адреса на **LAN** порта за комуникация. Ако не знаем **IP** адреса на комуникационният порт, натискайки бутона за търсене**(**намиращ се от дясно прозореца **'Autodetected')**, програмата ще намери всички

2012/07/12 11:34:40

устройства(устройства с **LAN** порт, като **Icon160** или конвертори от **LAN** порт към **RS485**) в тази мрежа.

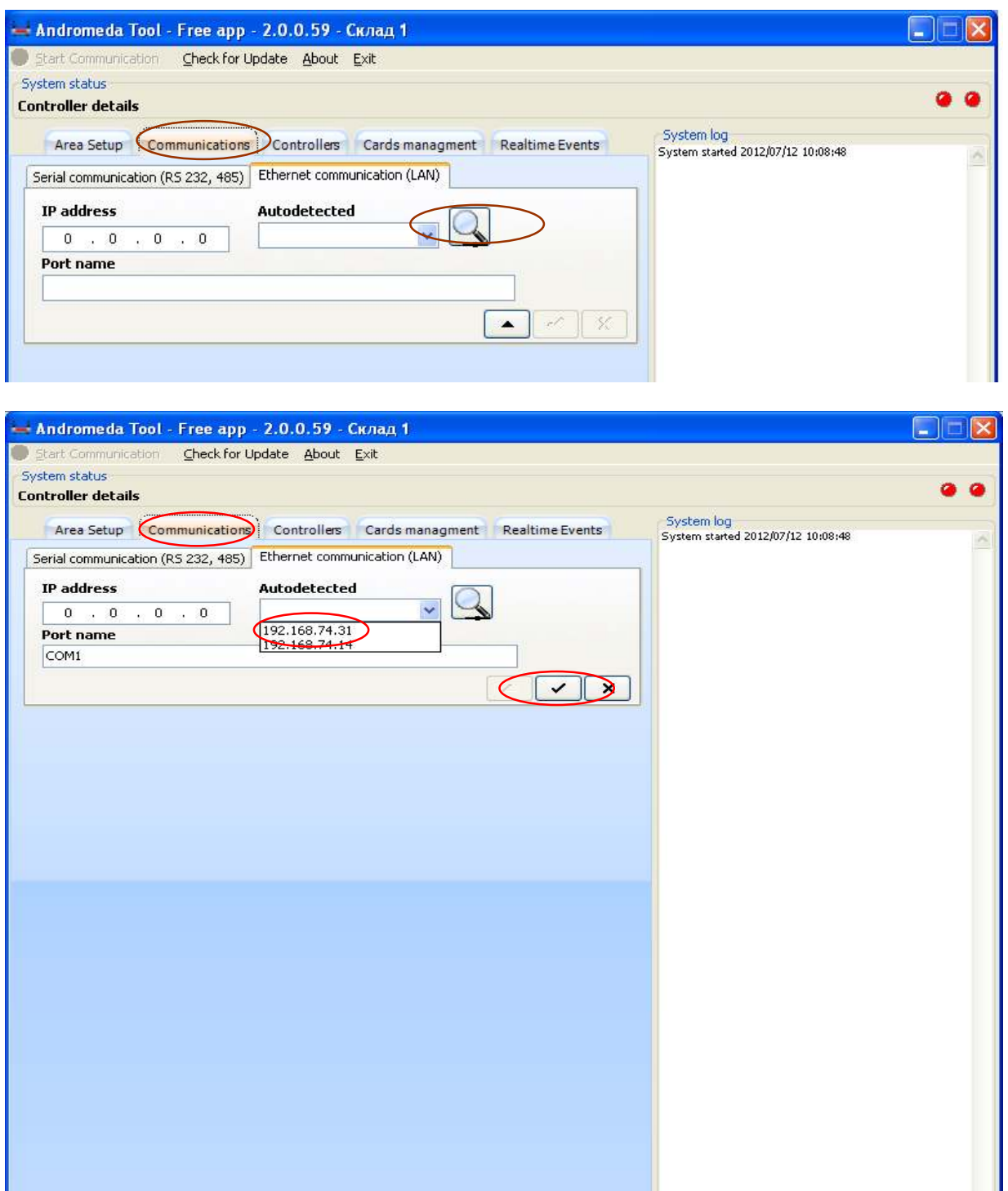

Избираме желаният порт за комуникация, потвърждаваме и тогава сме готови да се свържем към контролерите.

#### Polimex Andromeda Tool

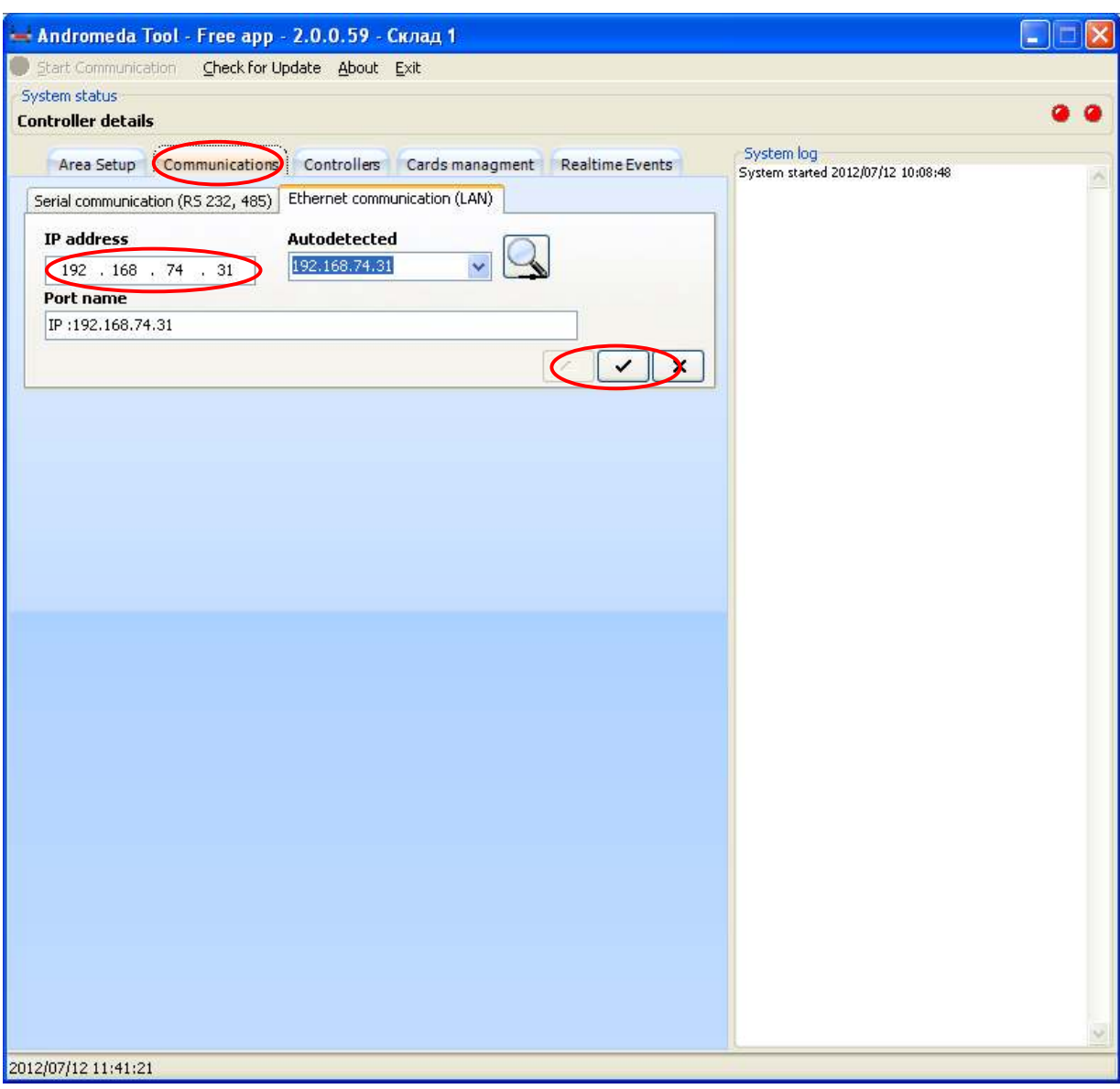

## **3. Добавяне на контролери в системата**

Добавянето на контролери може да се осъшестви по два начина.

• Ако знаем адреса на контролера(**'Address'**-той обикновенно е записан като **ID** на устройството, но може да бъде променен по време на пускане на системите), с бутона '**+'** за добавяне вписваме име и адрес**(ID**) на контролера и потвърждаваме с '√'.

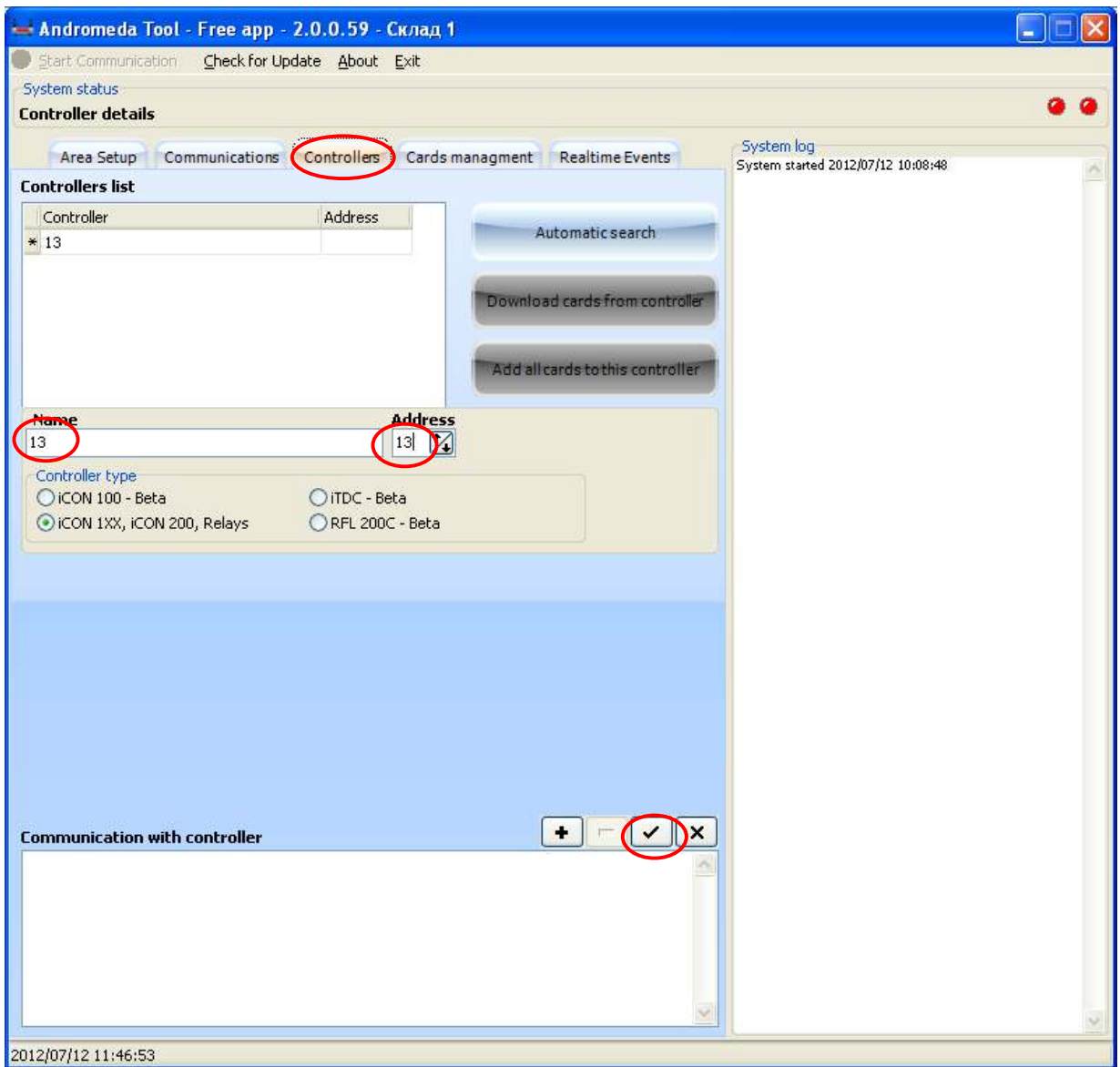

• **Automatic search**-В случай, че не знаете адреса на контролера можете да използвате функцията **Автоматично търсене (Automatic search)**.

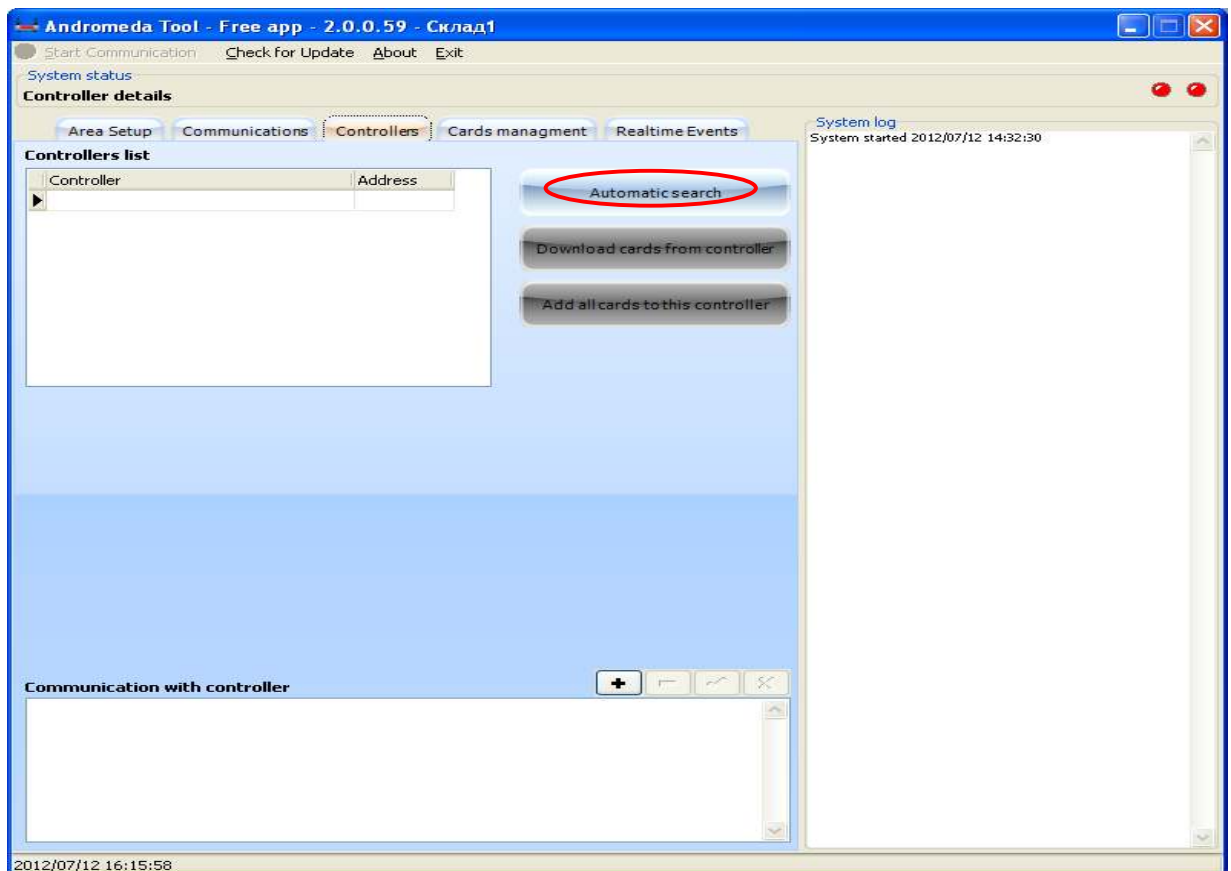

Изберете порт за комуникация, типа на контролера, който ще търсите след което изчакайте да завърши процеса.

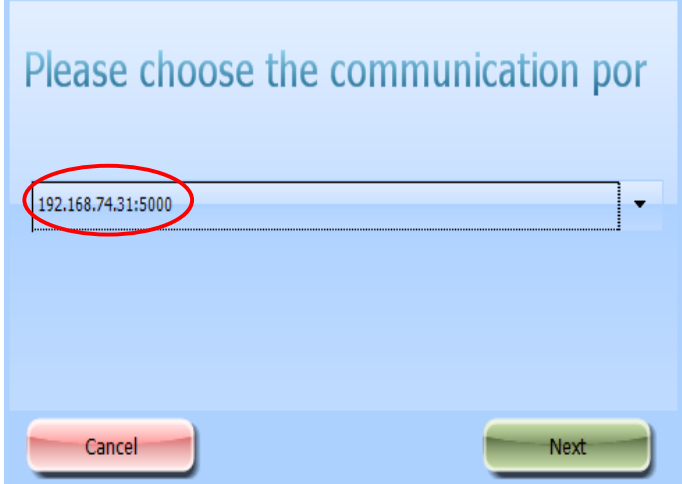

**Andromeda Tool Инструкция за ползване v.1.01.24 2012**

I,

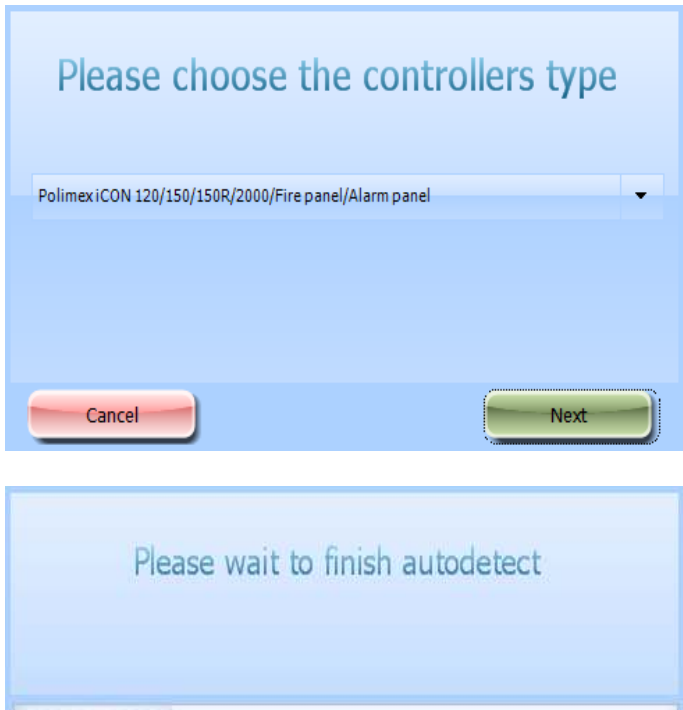

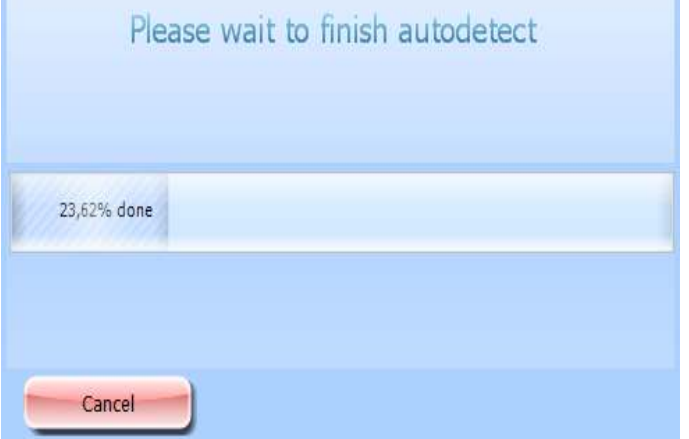

Намерените контролери може автоматично да добавите като маркирате полето **'Add All'**, или да въведете по първия начин адрес само на избран контролер.

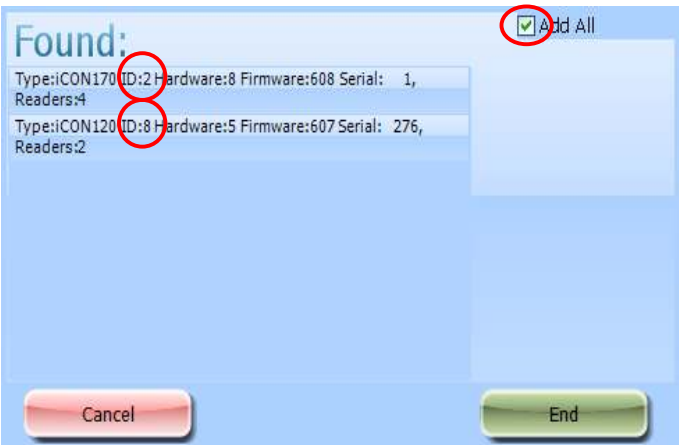

След потвърждение с бутона **'End'** при маркиран чек бокс '**Add All'** контролерите автоматично се добавят в полето на системата '**Controller list'.**

### **4. Стартиране на комуникацията**

Стартиране на комуникацията се потвърждава с бутона '**Start Communication'**.

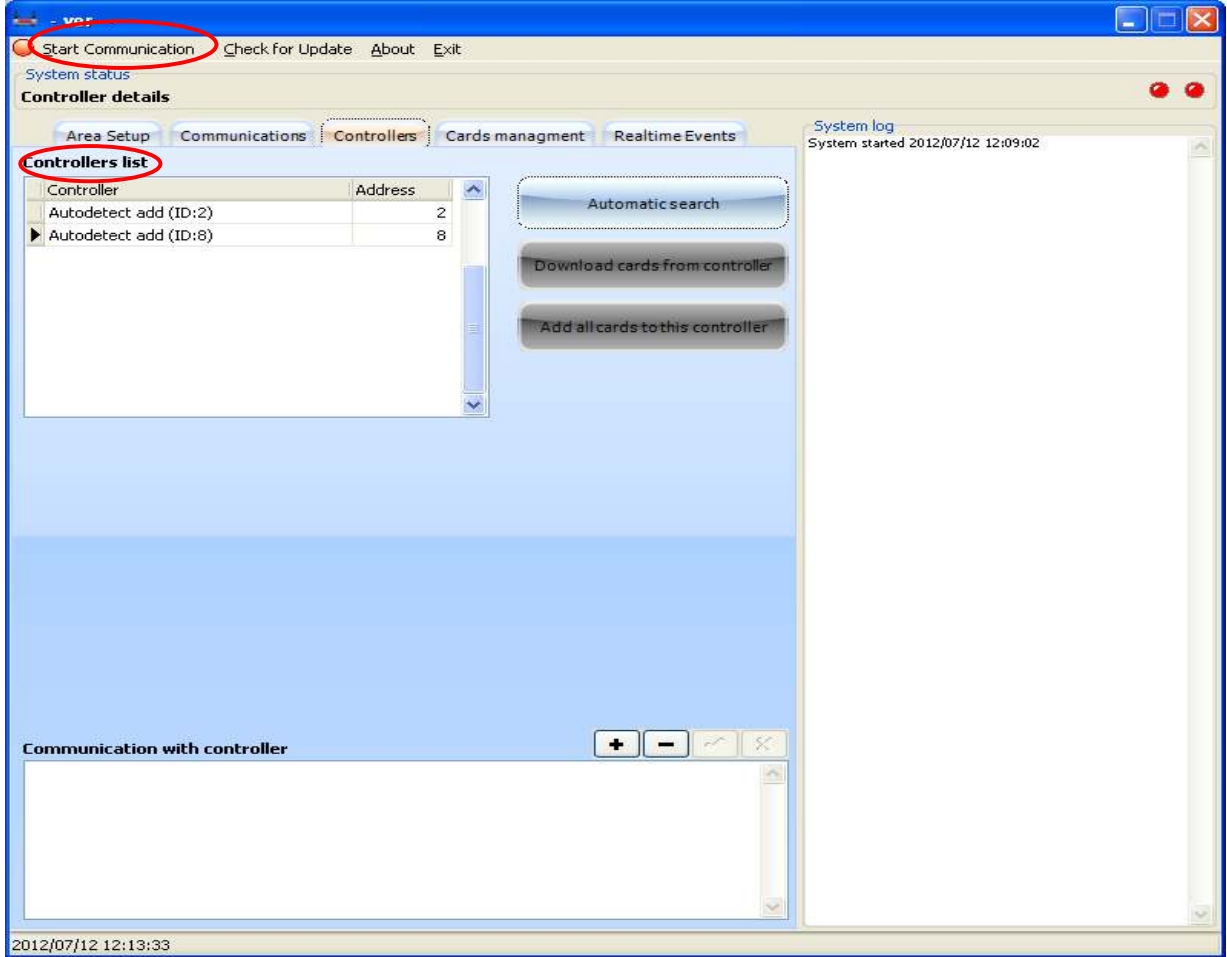

След осъществяване връзка с контролерите, на екрана се появяват състоянието на входовете, на изходите на маркирания контролер.

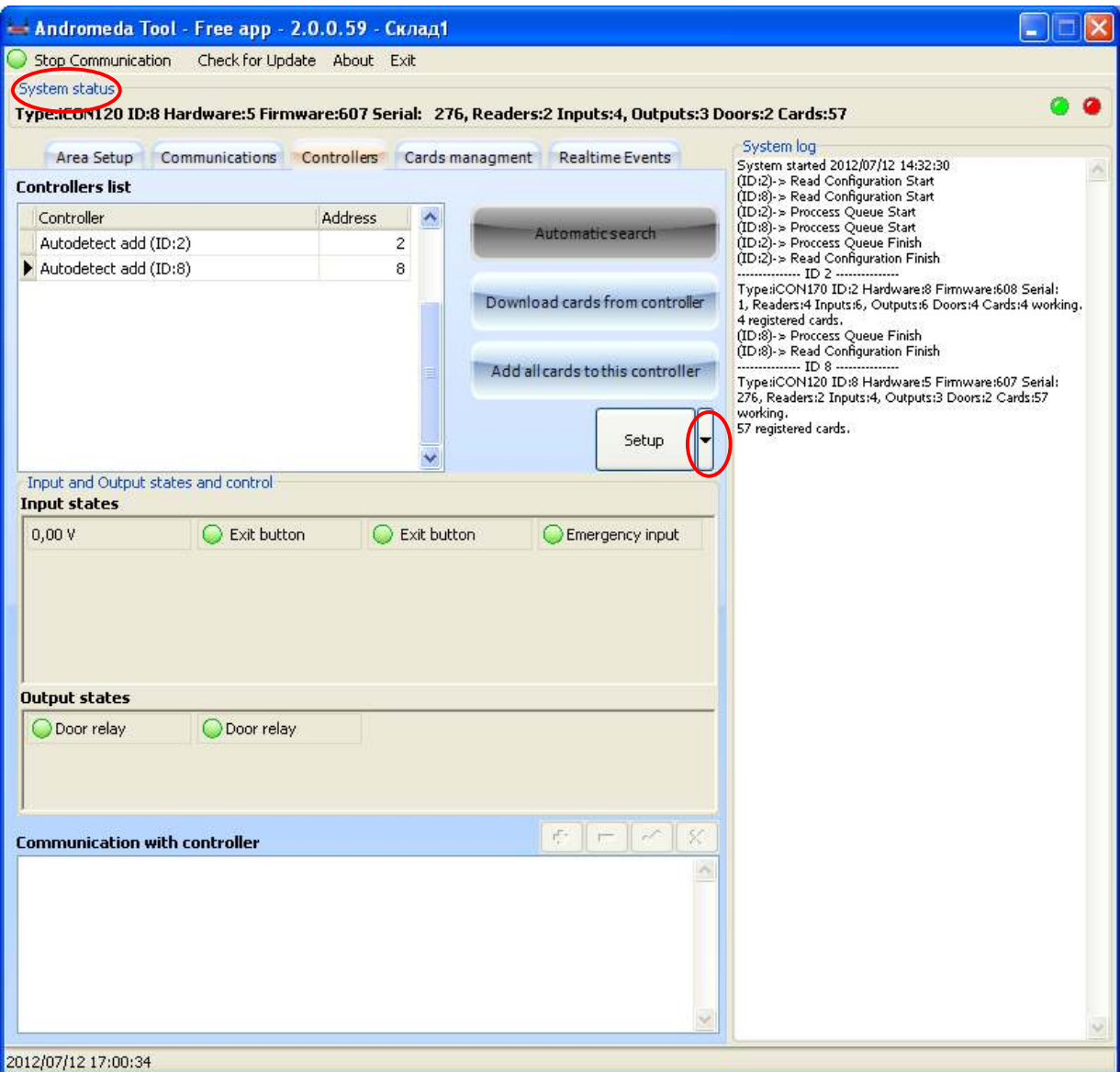

Под надписа '**System status'** ще се изпишат техническите данни на контролера, тип адрес, тип на хардуера и софтуера, сериен номер, брой на четците, брой на входове и изходи и записани карти в контролера

При избиране на стрелката (сочеща надолу)разпопложена до бутон '**Setup' Настройки** имате възможност да извършите следните операции:

- **Системна инициализация(System Initialization)** връща контролера с параметри на първоначално състояние
- **Изтриване на всички регистрирани карти в контролера(Delete all cards from controller)**
- **Изтриване на всички събития в контролера(Delete all events from controller)**

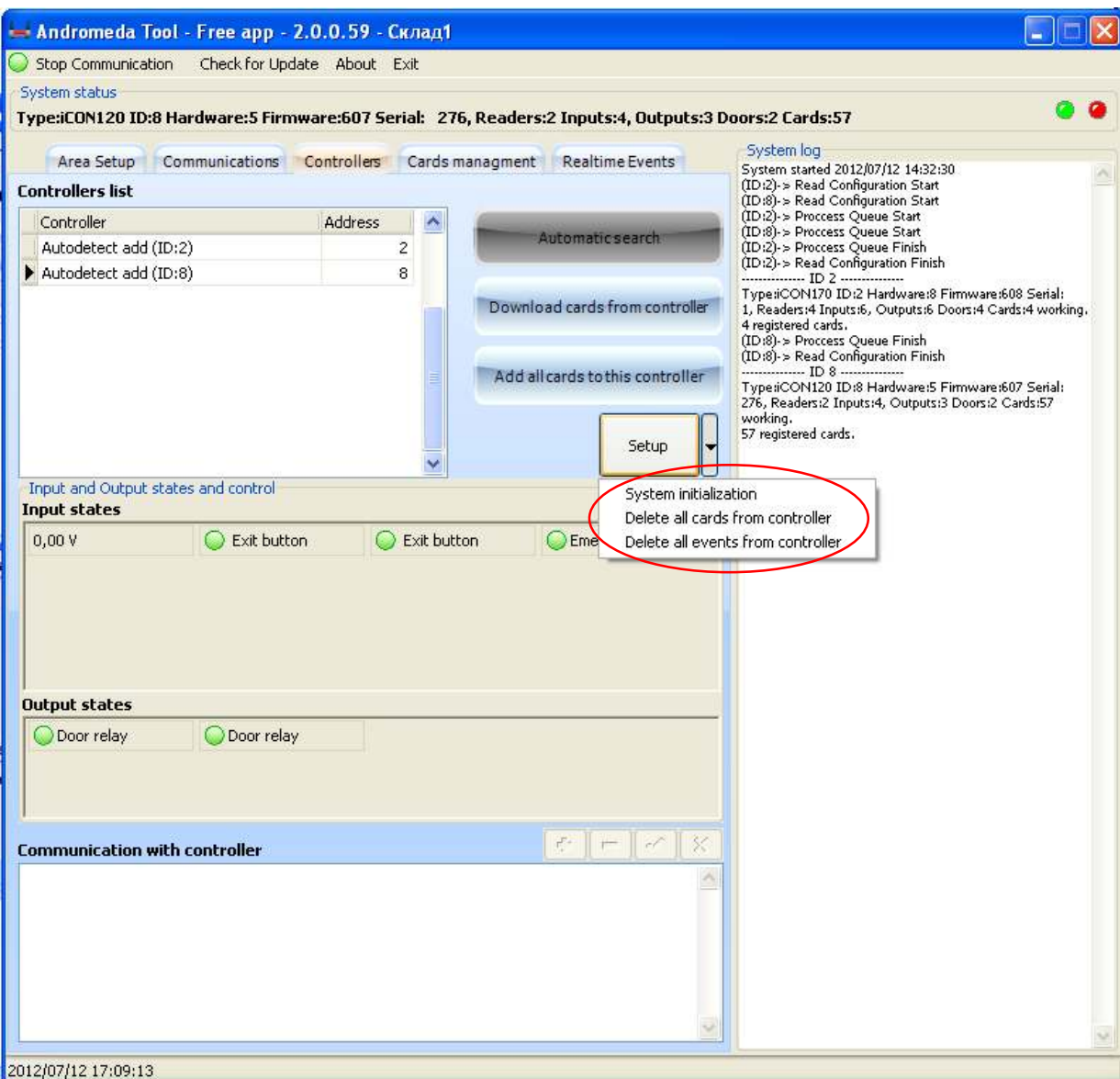

При осъществяване на комуникацията имаме възмост да свалим информацията за картите от маркирания контролер (в случая **Auto detect add**(**ID**:**8**)).

• Избираме бутона '**Download cards from controller'** и картите ще се запишат в базата за този профил(в случая **Склад1**).

![](_page_13_Picture_56.jpeg)

Ако изберем бутона '**Add all cards to this controller'**, ще запишем картите от базата върху маркирания контролер. На всички карти ще се добавят права за маркирания контролер. Ако в една система добавим нов контролер с тази функционалност **Add all cards to this controller'** ще добавим всички карти в този контролер, а на всички карти ще добавим права и за този контролер.

Ако свалим карти от контролер с **ID**:8 и ги прибавим към контролер с **ID:**2, картите записани в контролер с **ID:**2 ще имат права и за двата контролера.

![](_page_14_Picture_73.jpeg)

## **5. Настройки(Setup)**

При избиране на **Настройки(Setup)** имате възможност за:

- **System Data**-Да се информирате за типа на контролера, хардуерни и софтуерни параметри, броя на картите регистрирани в контролера.
- **Address-**Смяна на адреса на контролера: може да се наложи при наличие на еднакви адреси на устройства за един комуникационен порт (LAN, RS 485)
- **Mode**-Определяне режима на работа:
- за контролерите с два четеца **1)**една врата двустранно или **2)**две врати едностранно
- за контролерите с четири четеца, **1)**четири врати едностранно, **2)**една врата двустранно и две врати едностранно, **3)** две врати двустранно
- **Readers mode**-Определяне на режима на работа на четеца:
	- **само карта(Card only)** за отваряне на врата е необходимо поднасяне към четеца на валидна карта

#### **Действие:Карта**

 – **карта и пин(Card and PIN)-** за отваряне на врата е необходимо поднасяне към четеца на валидна карта последвано от въвеждане от клавиатурата на четеца на пин код и потвърждаване с '**ENT**;. Това е кода въведен в полето **Password** от меню '**Card management'.**

#### **Действие:Карта>ПИН>ENT**

 – **карта или код(Card or Code)-** режима се използва при случаите за комбинация между карта и кодове за идентификация на събитието.

Ако се поднесе валидна карта и се въведе код последван от бутона **ENT**, изхода ще се задейства веднага. Ако само се поднесе валидна карта и не се въведе код, изхода ще се задейства след определено време.

#### **Действие:Карта>Код>ENT**

#### **Действие:Карта**

 – **карта или пин(Card or PIN)-**това е режима при който добавяме номер на карта в базата с име на картодържателя който ще ползва карта или пин.

#### **Действие:ПИН>ENT**

#### **Действие:Карта**

• **Enable APB**-Anti pass back функция – активиране или дезактивиране

Функцията се състои в невъзможнастта да се осъществят две последователни влизания в дадена зона, без между тях да е имало излизане. Тази функция се ползва само и единствено когато контрола на достъпа е двустранен. Ако се включи при система с едностранен достъп ползвателите ще успеят да влязат само един път.

- $\checkmark$  Съществуват два вида anti passback локален, за единичен контролер и глобален, обхващащ група от контролери. При глобалния anti passback е необходима връзка със специализиран софтуер , който да следи входящи и изходящи събития между отделните врати.
- **Input masks**(входни маски)-От тук се променя нормалното състояние на входовете към **GND** - **NC и NO.**
	- **NC** ако на входа ще има **GND** за нормално състояние и действието ще се осъществи при премахването на **GND.**
	- **NO**  появата на **GND** на входа ще е сигнал за извършването на дйствието.
- **I/O Tables**-Входно изходните таблици, от които мога да се настройват времената за задействане на реле и при кое входно събитие кои релета да се задействат.
- **Durres Mode** Задаване на кодовете по принуда(Durres code), и дали да бъде включен този режим(Durres Mode) за отделните четци. **Password:55,**  това са кодовете по принуда при първоначална настройка.

![](_page_16_Picture_104.jpeg)

![](_page_17_Picture_66.jpeg)

• **Time Schedules**-Определяне на времеви графици. Времеви графици са интервалите за управление на съответния изход или карта за едно денонощие. Интервалите за едно денонощие са 4 на брой. Броя на времевите графици са 8, от 01 до 08. Ако изход или карта се управляват с '**Времеви график 00'** това означава , че няма включен режим за 24 часово управление.

![](_page_17_Picture_67.jpeg)

Това са интервалите на управление на изходите по **Времеви график 01** (в интервала от 00:00 до 13:10 часа, 13:15 до 13:20 часа ,13:25 до 13:30 часа, 13:35 до 13:45 часа. Картите които ползват **Времеви график 01** ще бъдат разрешени в тези интервали. Изходите които ползват **Времеви график 01** ще бъдат задействани в тези интервали.

![](_page_17_Picture_68.jpeg)

Това е '**Времеви график 01** 'за Понеделник..Могат да се формират различни графици за отделните дни от седмицата или да се повтори формирания график за всички дни.

• **Holidays.** 

![](_page_18_Picture_114.jpeg)

### **6. Администриране на потребители**

След избиране на бутона '**Card management'** ще се отвори прозореца със следните възможности за администриране.

- **Добавяне на карти и потребител**
- **Автоматично добавяне**

Маркирайте **Автоматично добавяне от четец(Automatic add cards from readers with)** при което всяка карта , прочетена от четеца автоматично ще бъде добавена в паметта на контролера с първоначално зададен параметър '**TS**'(Времеви график 00, 01 до 08). След което имате възможност за редактиране с бутона '▲' на данните на картодържателя.

Трябва да се отбележи че в този режим се добавят права само за врата към четеца на който се регистрират автоматично картите . Това означава , че за да се добавят права за другите четци имаме две възможности

- При маркиране на **Автоматично добавяне от четец(Automatic add cards from readers with)** да се поднесат картите последователно към четците за които те да са валидни
- Да се добавят правата за вратите ръчно от '**Door setup'**

![](_page_19_Picture_47.jpeg)

#### • **Ръчно добавяне**

 $\checkmark$  Изберете бутона "+" за добавяне. Попълнете нужните полета номер на карта, времеви график, име на картодържателя и тн.

Ако искаме картата да бъде записана в базата но да не бъде активна(това означава че няма права за отваряне на врати) , тогава размаркираме чек бокса **'Active'**.

![](_page_20_Picture_2.jpeg)

 Изберете зелената точка в средата **'Door setup'**, за да определите правата за достъп на тази карта. Маркирайте от ляво на вратите които искате да добавите. С бутоните за управление в средата на екрана можем да изберем за кои врати редактираната карта да има достъп и контрол за аларма. Избираме бутона **'Yes'** за потвърждение, или **'Cansel'** за отмяна на променит.

![](_page_21_Picture_32.jpeg)

Избираме бутоните **'**√**' и 'x'** съответно за запазване на промените на текущият екрана и предаване на информацията към контролерите или '**x'** за излизане от текущият екрана без запазване на промените.

## **7. Изтриване на карти и потребители**

![](_page_22_Picture_37.jpeg)

Маркирайте картата, която искате да бъде изтрита и изберете "-". Потвърдете изтриването с бутона 'ОК'.

![](_page_22_Picture_5.jpeg)

При избиране на стрелката (сочеща надолу) разпопложена до бутон '**Send'** , можем да изберем бутона

- '**Send all cards'** за да заредим всички карти, записани в текущата база по всички контролерите с техните права.
- **Export users** с натискането на този бутон ще изпратим в **CSV** файл картите от текущата база.

![](_page_23_Picture_93.jpeg)

#### **8. Преглед на записаните от контролера събития**

- След избиране на бутона '**Realtime Events'** ще се отвори прозореца със следните данни.
- **Data Stamp**-Дата и време на записаното събитие.
- **Name**-Име на картодържателя или системно събитие.
- **Door, Reader**-Адрес на действието, адрес на контролера, номер врата, номер на четец.
- **Event-**тип на събитието.

![](_page_24_Picture_2.jpeg)

Можем да селектираме събитията по техния тип, като запишем в полето '**Search events here**', като '**Access Granted'**, '**Electric Stoppage'** и тн..

![](_page_25_Picture_29.jpeg)

• Ако натиснем с десен бутон на мишката върху полето с **Realtime Events** , ще се появи меню' **Export to CSV file** 'и ако искаме можем да запишем всички досега записани събития файл.

![](_page_26_Picture_32.jpeg)